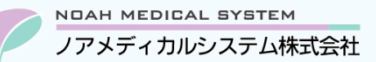

管理 No:024-01 更新日:2023 年 10 月 18 日

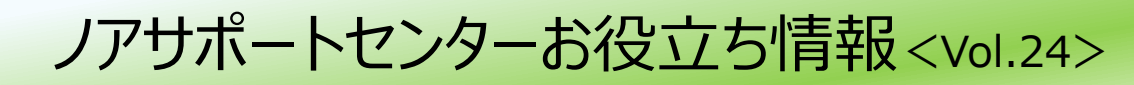

## **今回のお役立ち情報は・・・**

納品データ取込エラーの対処方法をご案内させていただきます。(在庫オプション機能) ※V6・V7 をご使用のお客様が対象です。掲載しているシステムの画面イメージは V6 のものですが、V7 でも操作は同様です。 │ ノアメディカルシステム(株)製品をご利用のお客様向けの情報提供です。患者様への配布や、弊社ユーザー様以外の医療機関関係者のご使用は固くお断りさせていただきます。

# **「納品データ取込」でエラーが発生した場合の対処方法**

#### **1. 納品データ取込について**

「納品データ取込」は在庫管理システムのオプション機能です。

電子受発注システムを利用し医薬品卸様とお取引を実施されている場合、卸様が送信する納品伝票データをインターネット経 由で受信することができます。弊社の在庫管理システムでは、それらの受信データを取込むことで入荷入力作業をより簡単に完 結することが可能です。この取込み機能が「納品データ取込」です。

(在庫管理オプション未導入のお客様で導入検討をご希望の場合は、弊社営業担当者までお気軽にお問合せください。)

納品データ取込の際に、なんらかの理由でエラーが発生する場合があります。この場合、画面上にエラー文言や件数が表示さ れます。エラーが計上されている伝票は取り込み操作ができません。エラー内容を確認のうえ、エラー解除、もしくは削除操作が必 要です。赤字で表示されているエラー行を選択している状態でスペースキーを押下すると、エラー情報を確認する事が可能です。 次項より、お問合せが多いエラーの対処方法をご案内します。

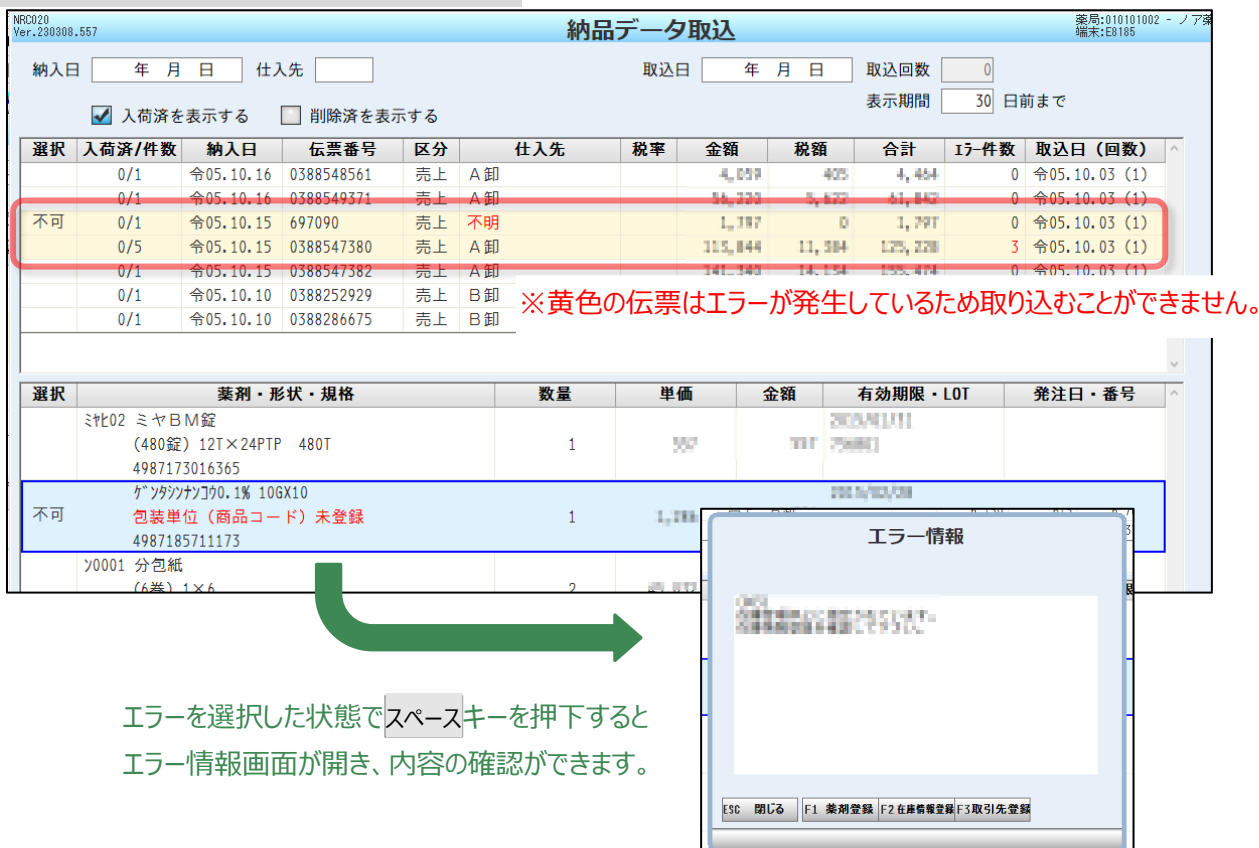

**図1【V6】納品データ取込でエラーが発生している状態**

# **2. 明細行に「包装単位(商品コード)未登録」が表示されている**

#### **図2【V6】「包装単位(商品コード)未登録」エラー**

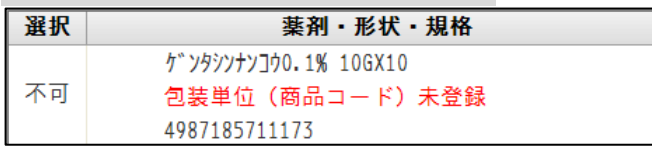

## 2.1. 包装単位(商品コード)が在庫情報登録に登録されていない

**エラー情報**

**(001)**

**この商品コードに関する包装単位情報がメディコードマスタにありません。**

**メディコードマスタを最新版に更新するか在庫情報登録で包装単位の商品コードを追加して下さい。**

伝票データの商品コードと一致する包装単位が在庫情報登録に登録されていないことが原因です。

以下の操作で包装単位の追加登録を行ってください。

① エラー行を選択し Ctrl+Cを押下して商品コードをコピーします。

(コピーが成功すると、画面左下に「商品コードをコピーしました」と表示されます)

- ② エラー行を選択しスペースを押下してエラー情報画面を表示します。
- ③ F2 在庫情報登録を押下し、在庫情報登録画面に進みます。
- (4) 薬剤コード欄で該当薬剤を検索し、「包装単位1 タブへ切り替えます。
- ⑤ 新しい包装単位コードを指定して新規登録を開始します。

下図赤枠部を入力し Enter 押下で進み、画面上部(※部)へ内容が表示されたら F9 更新を押下します。

#### **図3【V6】在庫情報登録/包装単位タブ**

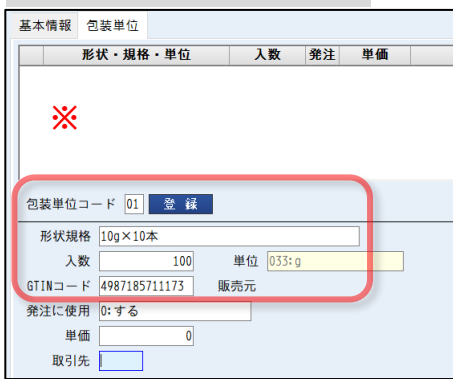

- ●包装単位コード…未使用の数字2桁 (V7では登録不要です)
- ●形状規格…任意(お手元の伝票記載されている包装名など)
- ●入数…1ケースに入っている数量(単位にご注意ください)
- ●GTINコード (JANコード) …Ctrl+Vを押下

⑥ 「訂正してもよろしいですか?」で「する」を選択します。

- ⑦ 「在庫情報の登録を中止しますか?入力中の内容は無効になります。」で「2\_内容更新」を選択します。
- ⑧ エラー情報画面へ戻りますので Esc で閉じます。

赤文字のエラーが消え、該当薬剤名が正しく表示されている事をご確認のうえ、確定作業へお進みください。

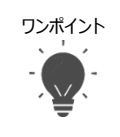

薬剤の販売元が変更になった場合、商品名や入数に変更がなくとも商品コードが変わります。このため本エラーが発生す る場合があります。この場合も新しく包装単位の追加登録が必要です。

#### **2.2. 該当薬剤が薬剤登録されていない**

# **エラー情報 (002) 薬剤登録されているか確認してください。 登録済の場合は厚生省コード(YJ コード)に誤りがないか確認して下さい。**

該当薬剤が薬剤登録されていないことが原因です。

以下の操作で薬剤登録を行ってください。

- ① エラー行を選択しスペースを押下してエラー情報画面を表示します。
- ② F1 薬剤登録を押下し、薬剤登録画面に進みます。
- ③ F7 マザーを押下し、マザーからの薬剤検索より該当薬剤を検索のうえ F9 更新で登録します。
- ④ エラー情報画面へ戻りますので Esc で閉じます。

赤文字のエラーが消え、該当薬剤名が正しく表示されている事をご確認ください。

上記操作でもエラーが解消されない場合は「2.1」をご確認ください。

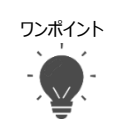

●薬価収載まもない新薬等でマザーに存在しない場合は手動で薬剤登録が必要です。 ●OTC薬や自費薬などマザー未配信の商品の場合は以下のように対処してください。 調剤システムで在庫管理が**必要**=手動で薬剤登録を行った後、「2.1」を行ってください。

調剤システムで在庫管理が**不要**=納品データ取込画面で該当薬剤行を選択しF3削除してください。

#### **2.3. 該当薬剤が管理停止になっている**

# **エラー情報 (003) 在庫管理停止に指定されています。在庫情報登録を確認して下さい。**

該当薬剤の在庫情報登録/管理停止区分が管理停止になっていることが原因です。

以下の操作で管理停止区分を変更してください。

- ① エラー行を選択しスペースを押下してエラー情報画面を表示します。
- ② F2 在庫情報登録を押下し、在庫情報登録画面に進みます。
- ③ 薬剤コード欄で該当薬剤を検索し、基本情報タブの管理停止区分を「0:管理する」へ変更し F9 更新を押下します。
- ④ 「訂正してもよろしいですか?」で「する」を選択します。
- ⑤ エラー情報画面へ戻りますので Esc で閉じます。

赤文字のエラーが消え、該当薬剤名が正しく表示されている事をご確認のうえ、確定作業へお進みください。

# **3. 伝票欄の仕入先に「不明」が表示されている**

# **図5【V6】「仕入先不明」エラー**

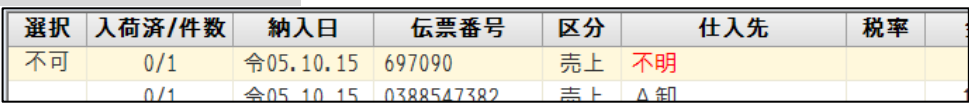

#### **3.1. 該当卸が取引先登録されていない、または納品予定取引先コードが未登録**

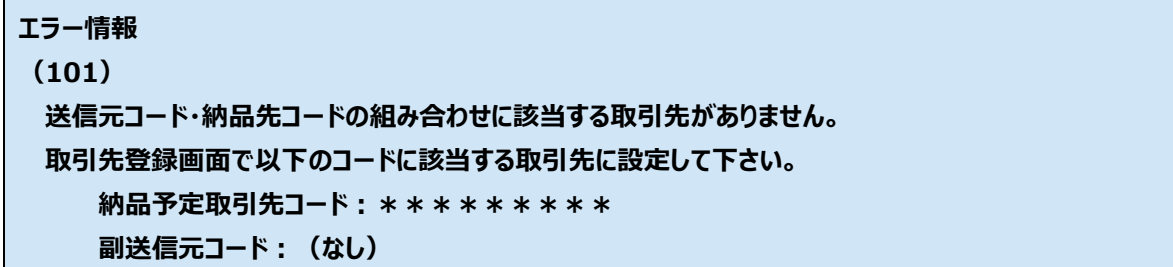

該当卸が取引先登録されていない、または納品予定取引先コードが登録されていないことが原因です。 以下の操作で取引先登録を行ってください。

#### ① エラー行を選択しスペースを押下してエラー情報画面を表示します。

- ② 「納品予定取引先コード」「副送信元コード」を控えます。(副送信元コードは(なし)の場合もあります)
- ③ F3 取引先登録を押下し取引先登録画面に進みます。
- ④ 該当卸の登録有無を確認し、下記のように進みます。

#### **<登録されている>**

該当卸を選択し下記を登録します。

- ●納品予定取引先コード…②で控えたコード
- ●副送信元コード…②で控えたコード("なし"だった場合は登録不要)

#### **<登録されていない>**

F8 新規から新規登録を開始します。 ※下記項目以外は登録済みの他卸を参考にしてください。

- ●発注有無…「1:有」
- ●発注送信データ種別、納品予定データ種別...他卸と同じもの
- ●納品予定取引先コード…②で控えたコード
- ●副送信元コード…②で控えたコード ("なし"だった場合は登録不要)
- ⑤ F9 確認を押下し、「訂正してもよろしいですか?」で「する」を選択します。
- ⑥ 取引先登録画面⇒エラー情報画面ともに ESC で閉じます。
- ⑦ 納品データ取込画面で伝票表示を一旦クリアします。(納入日欄クリック、または ESC 押下)
- ⑧ F9 確認で再表示します。

赤文字のエラーが消え、該当卸名が表示されている事をご確認のうえ、確定作業へお進みください。

本資料は制度や仕様の変更などで予告なく変更・削除される場合がございます。

調剤報酬算定や調剤行為ルールの解釈に係る部分につきましては「明文化されていない」「地域ごとの解釈ルールの存在」等により内容の 正確性を保証するものではありません。本資料のご利用により、直接または間接的に損害が発生したとしても、一切の責任は負いかねます。 予めご了承のほどお願いいたします。

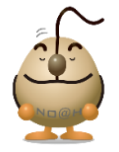

#### **■本件についてのお問合先**

ノアメディカルシステム株式会社 ノアサポートセンター TEL:092-283-5560

FAX 専用お問い合わせシートもご利用ください。(カスタマーサイトのホーム画面下部よりダウンロードいただけます)